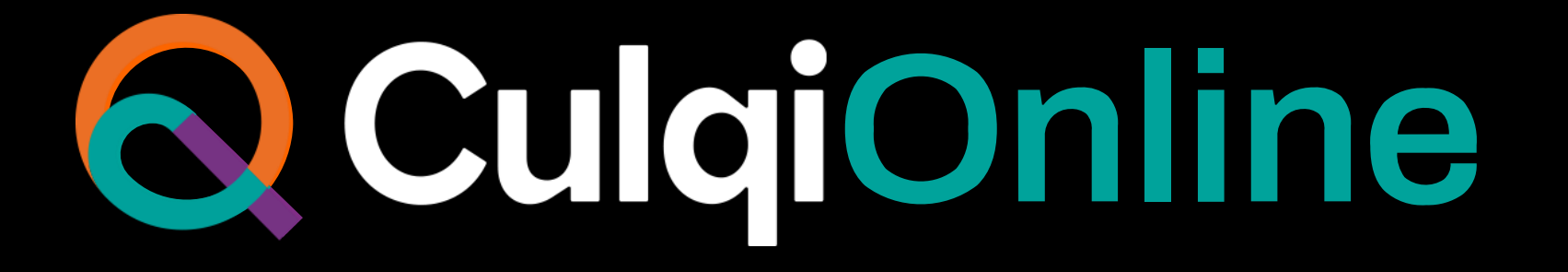

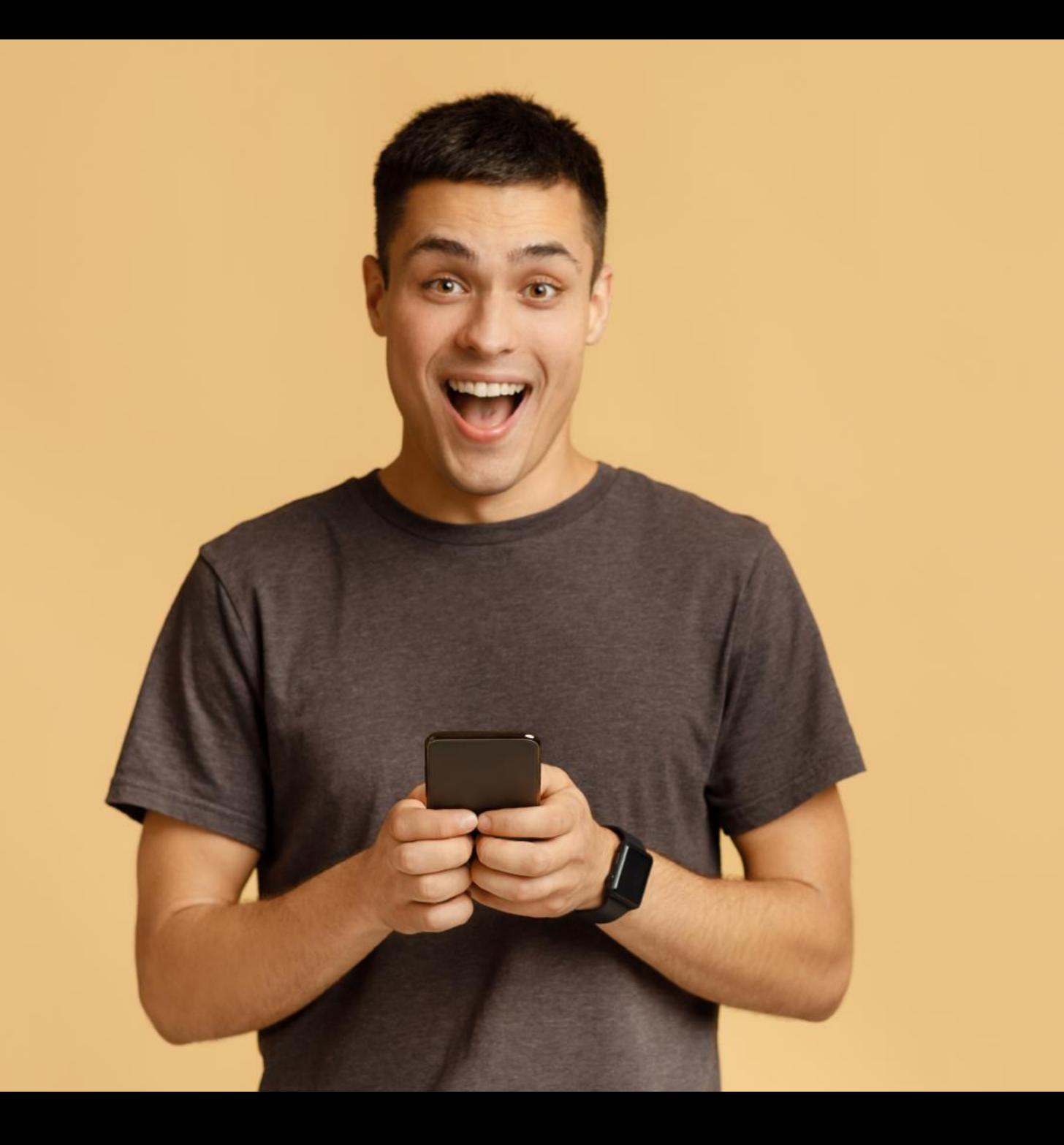

Te ayudamos a reinventar tu negocio y evolucionar.

Conoce nuestro nuevo ecosistema de pagos flexibles, que abren las puertas a un nuevo mundo de posibilidades.

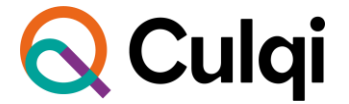

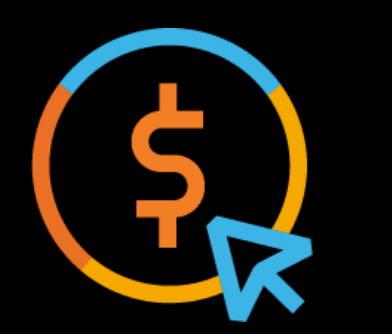

# **CulqiOnline acepta nuevos medios de pago**

#### **Aceptamos 5 medios de pago**

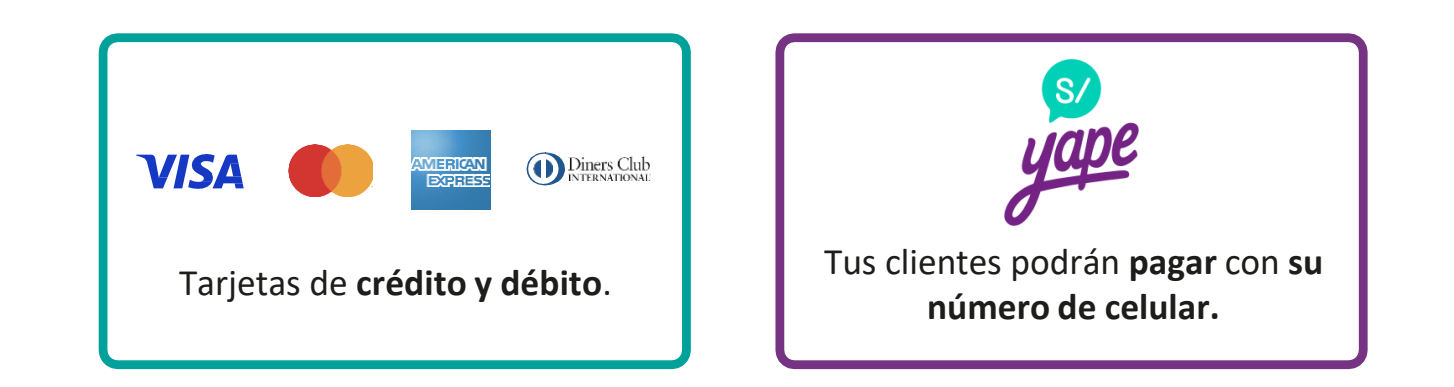

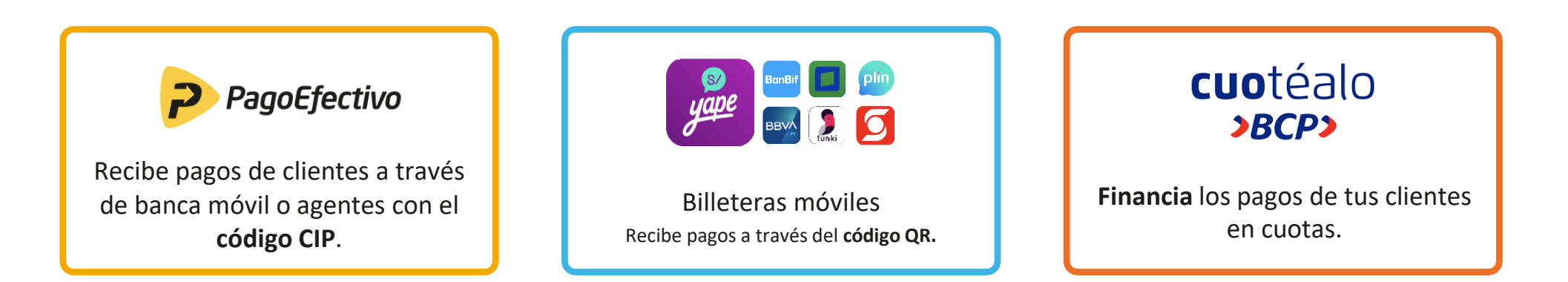

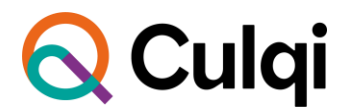

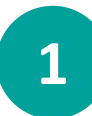

### **¿Cómo cobrar con Tarjeta?**

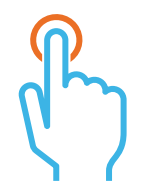

Selecciona la pestaña de **"Tarjeta débito/crédito"**.

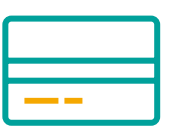

Ingresa los **datos de la tarjeta.**  Recuerda que los datos son "tokenizados" para tu seguridad.

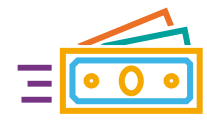

Selecciona **"pagar"** y la compra se habrá realizado.

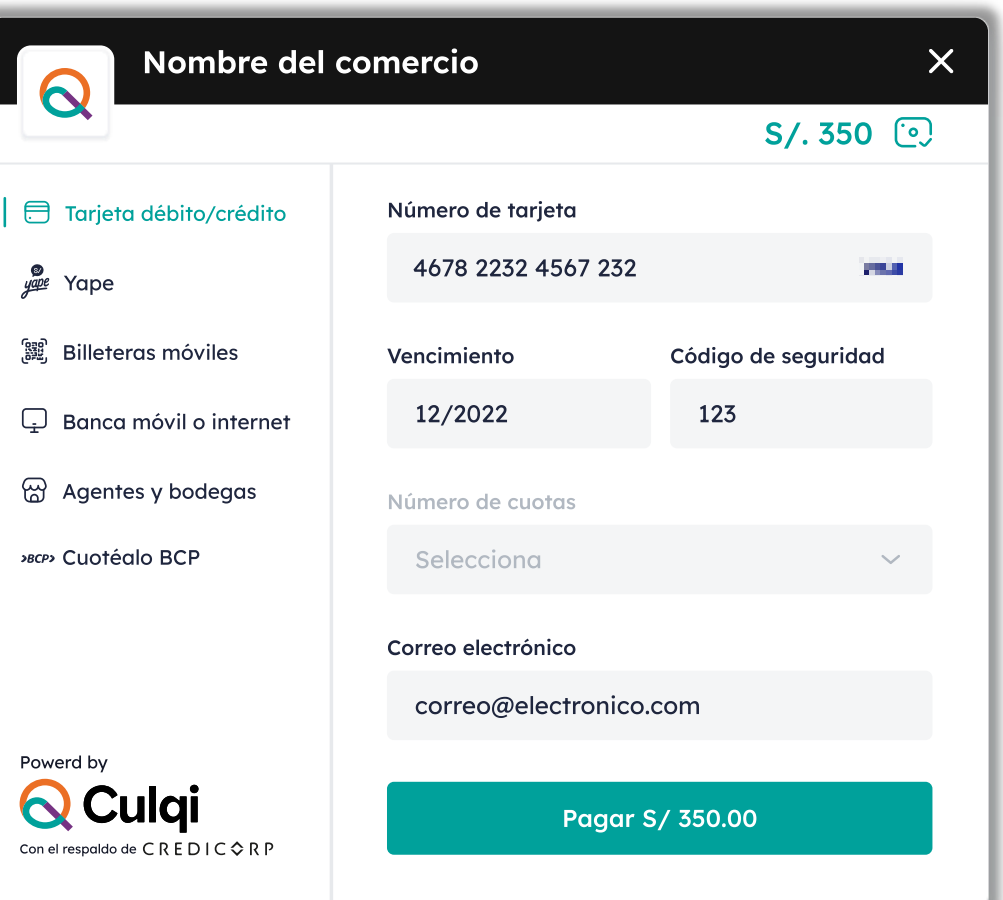

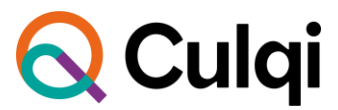

## **¿Cómo cobrar con Yape?**

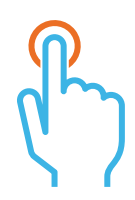

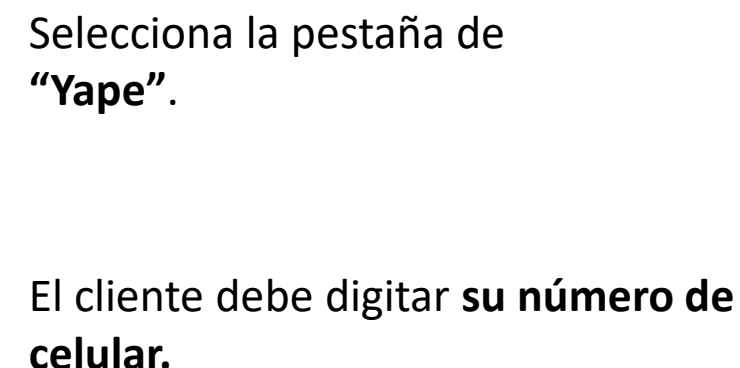

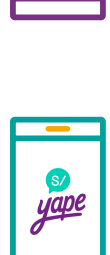

। ते

Ingresa a la aplicación de Yape

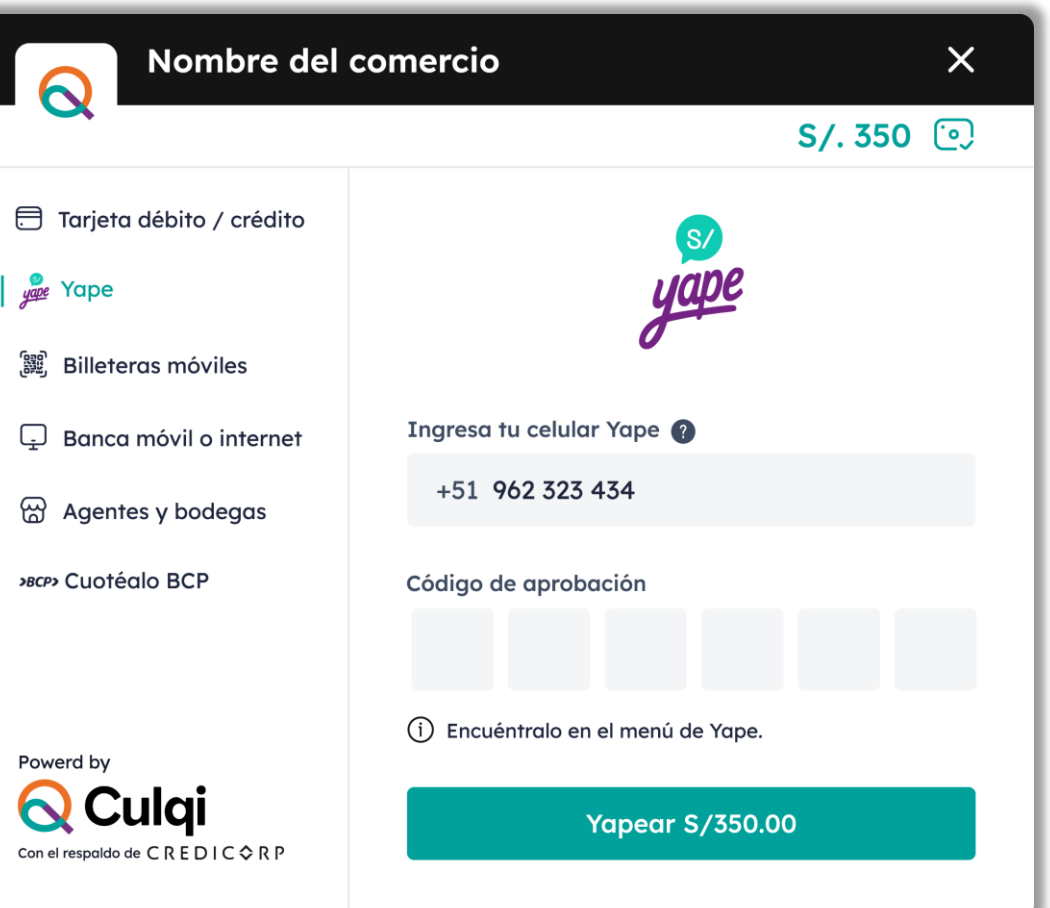

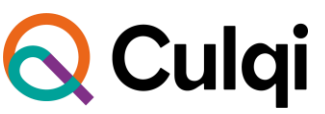

**[2](https://www.youtube.com/watch?v=CBqg31QQnQA)**

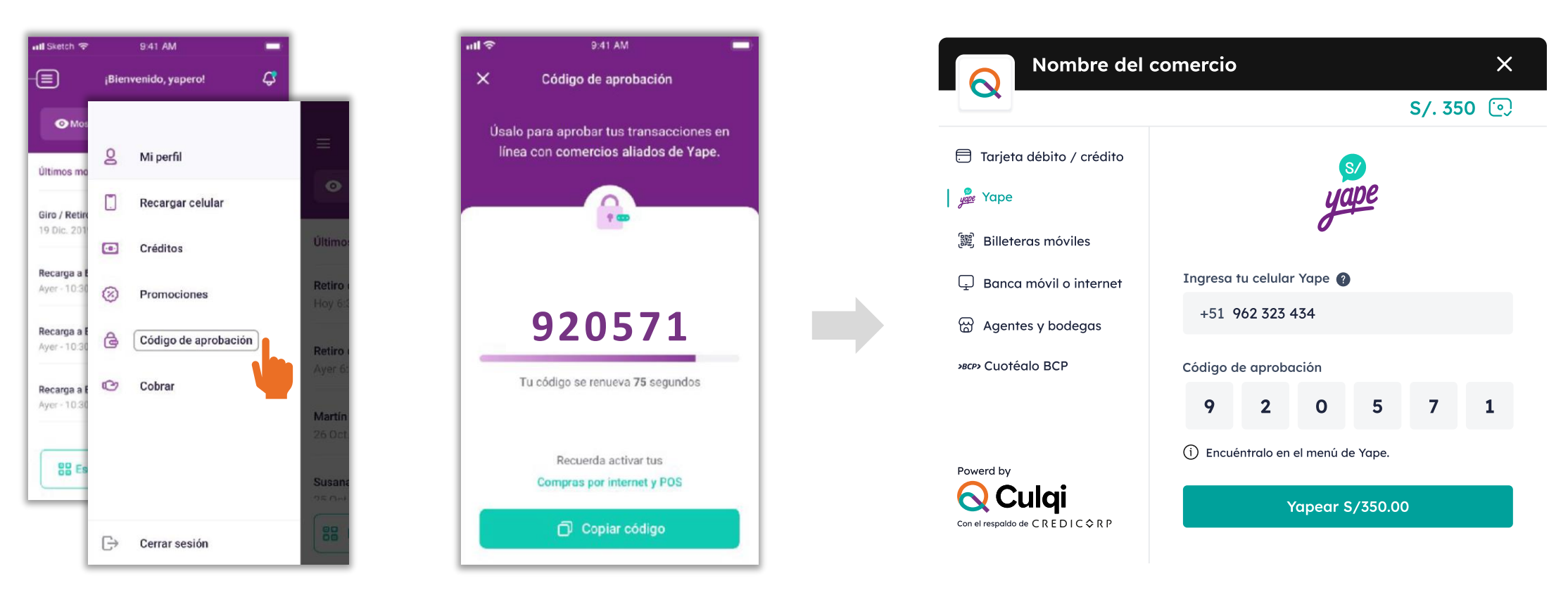

Desglosa el menú y selecciona la opción **Código de aprobación.**

**Copia el código** y regresa al checkout de Culqi.

**Pega el código** de aprobación y dale **clic en Yapear.**

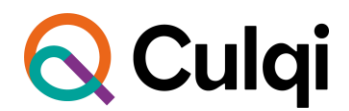

#### **Condiciones:**

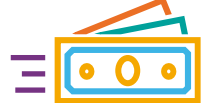

Solo activo para números de celular y monedas **nacionales.**

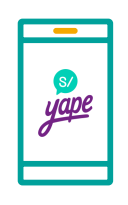

Tendrán **dos límites** de consumo diario:

- S/ 500 yapeos por **QR o celular.**
- S/ 500 para **e-commerce.**

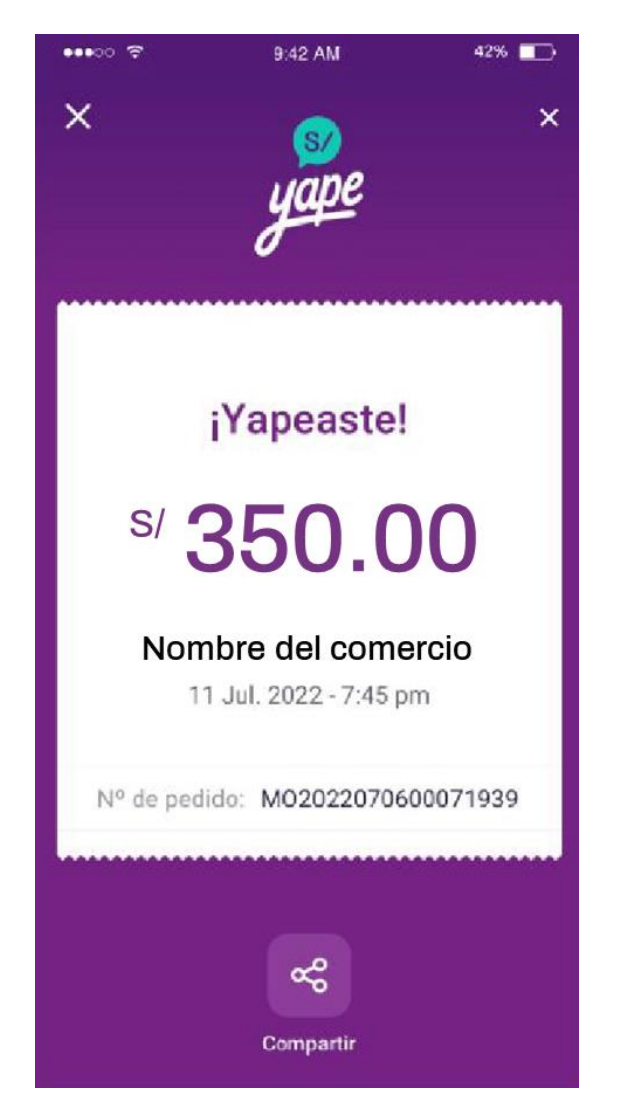

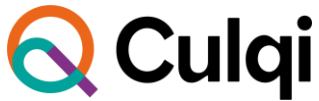

## **[3](https://www.youtube.com/watch?v=f-r2070IFMw)**

#### **¿Cómo cobrar con Banca Móvil o Internet?**

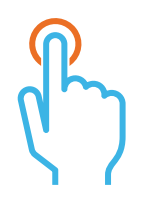

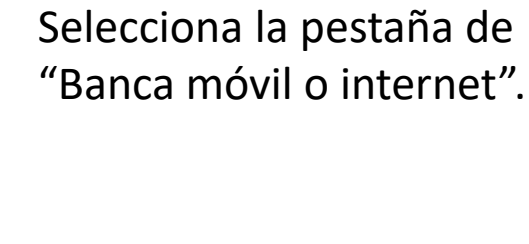

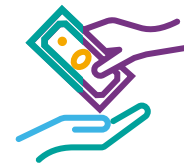

Los pagos se podrán realizar en los siguientes canales:

#### **Bancos:**

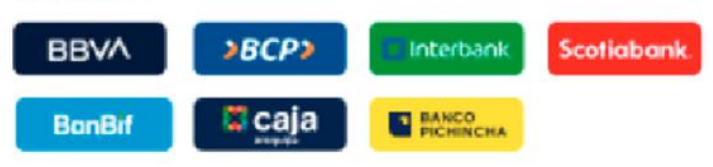

#### Agentes y bodegas:

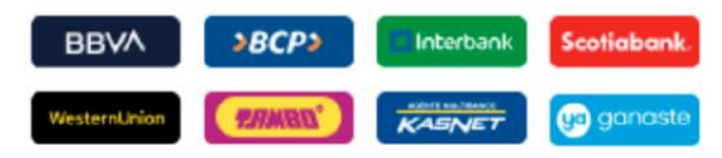

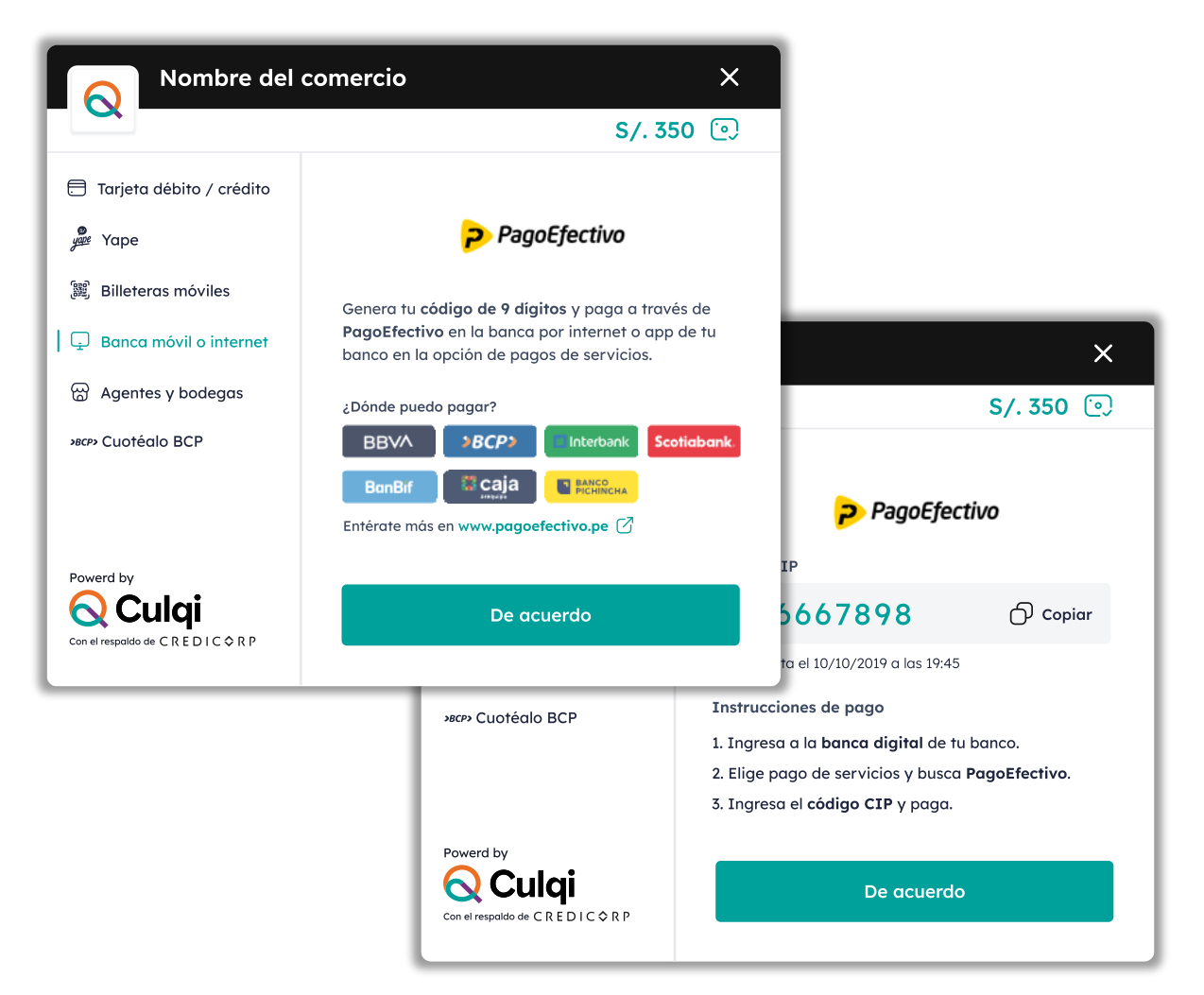

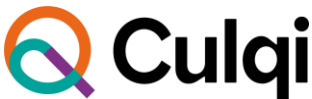

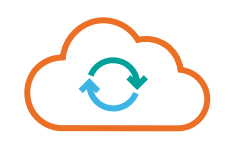

Se genera un código CIP (código temporal para identificar la compra).

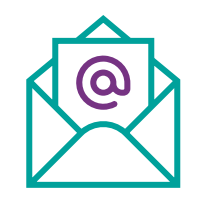

El comprador recibirá un mail confirmando la compra realizada.

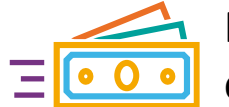

Realizar el pago por el canal elegido.

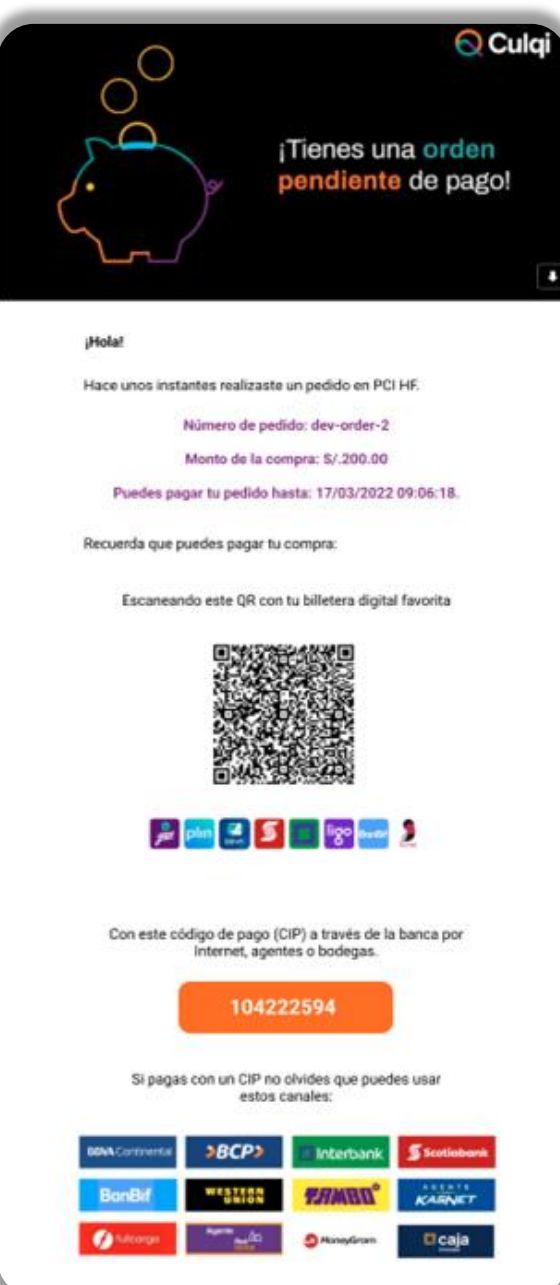

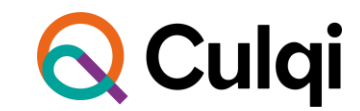

#### **¿Cómo cobrar con Billeteras móviles?**

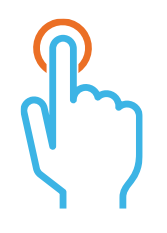

Selecciona la pestaña de "Billeteras móviles".

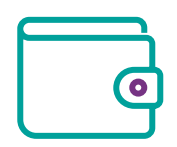

Seleccionar la billetera con la que se realizará el pago.

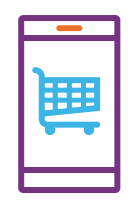

Escanea el código que aparece en la pantalla y realiza el pago.

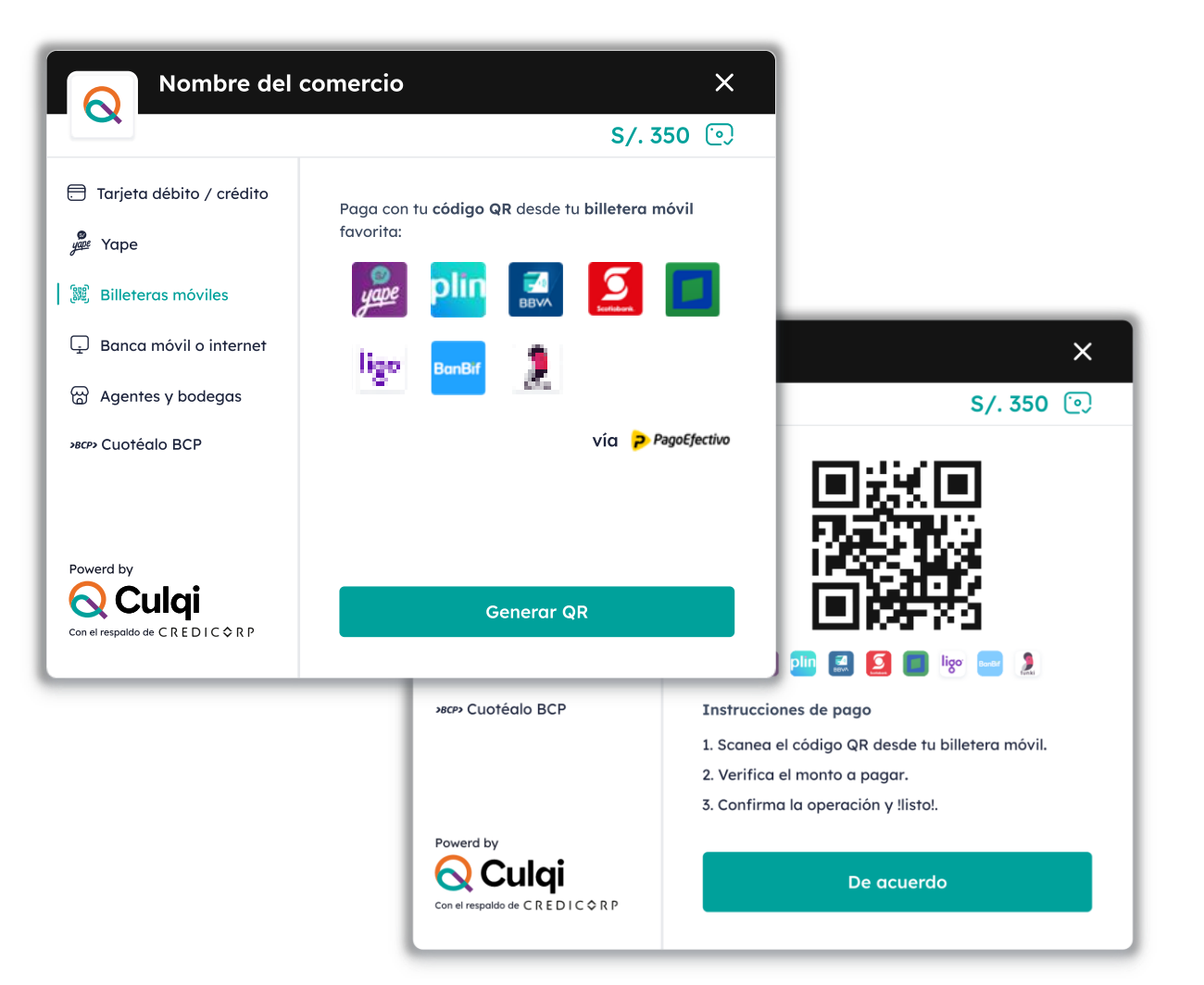

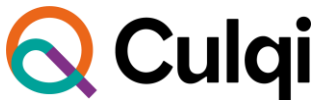

#### **¿Cómo cobrar con Cuotéalo?**

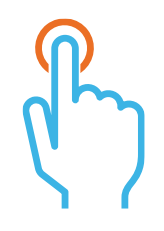

Selecciona la pestaña de "Cuotéalo".

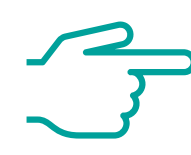

Hacer clic en "Ir a Cuotéalo".

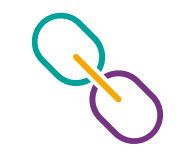

Se redireccionará a la web del BCP para realizar el pago.

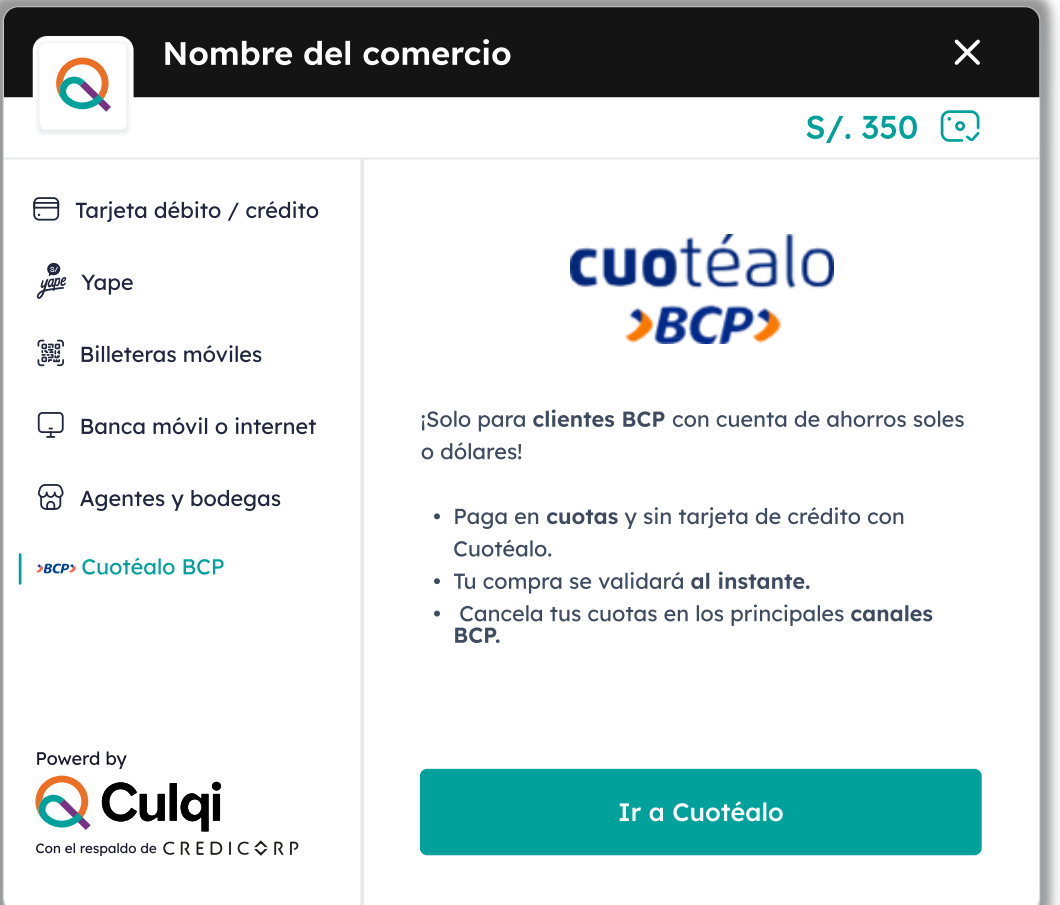

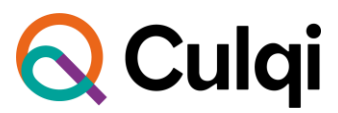

**[5](https://www.youtube.com/watch?v=HAZmMbjiWqc)**

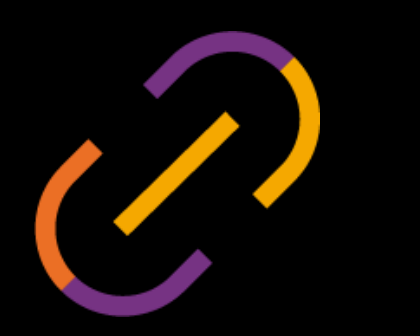

# **Integra fácilmente el nuevo CulqiOnline**

#### **¿Qué debo tener antes de integrar?**

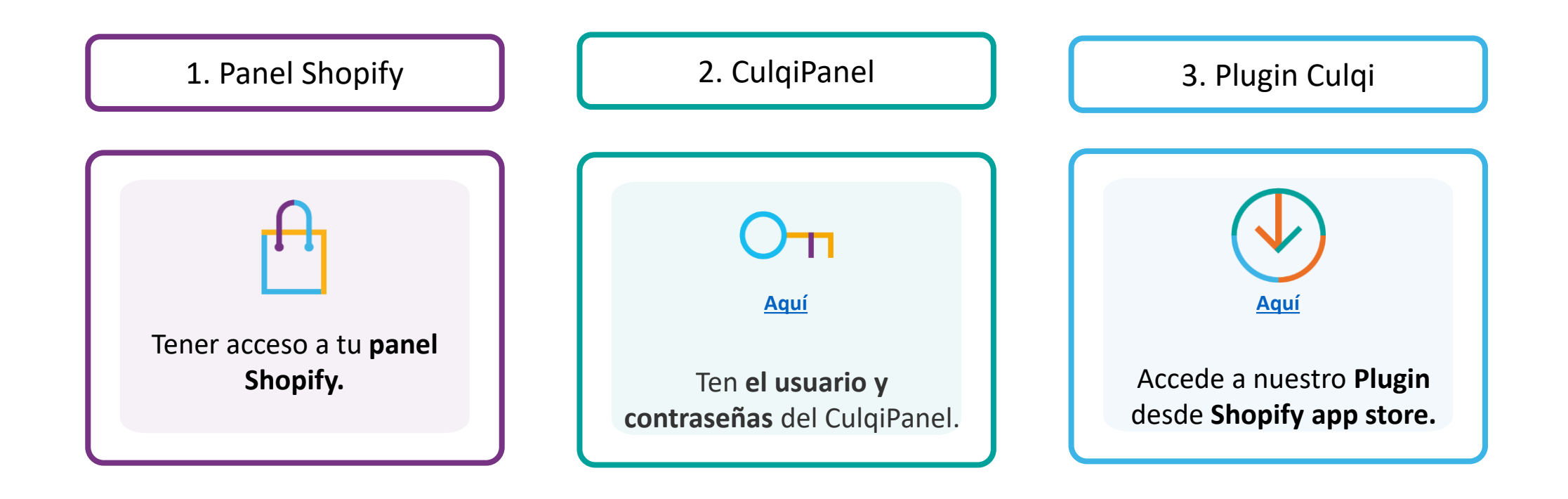

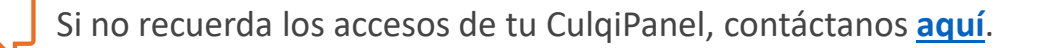

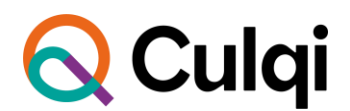

## **¿Cómo inicio la integración?**

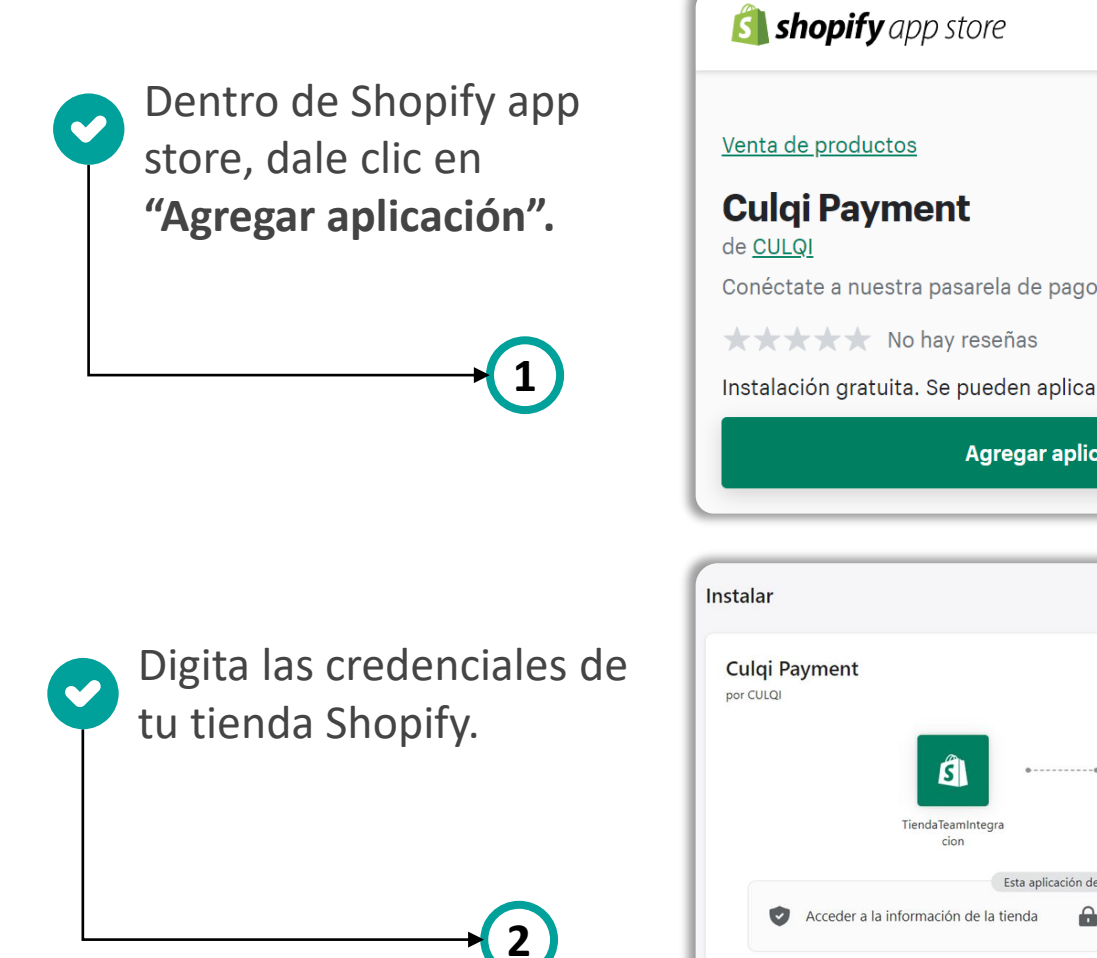

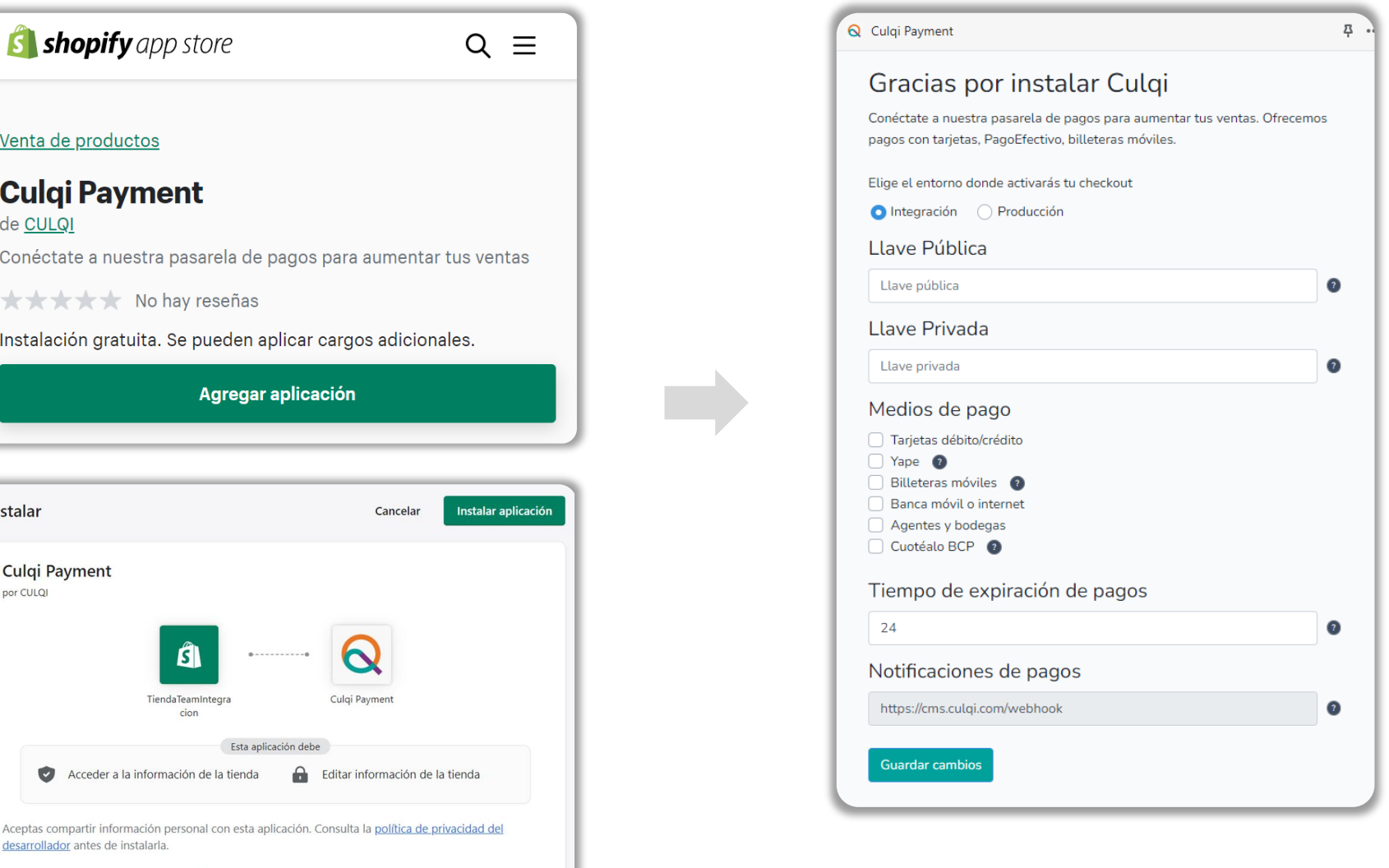

Team

<u> L</u>nteara

**CION**  $\bigcirc$  Culgi

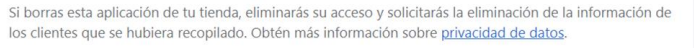

desarrollador</u> antes de instalarla.

### **¡Configura tu integración con CulqiOnline!**

En la sección **"Configurar",** podrás:

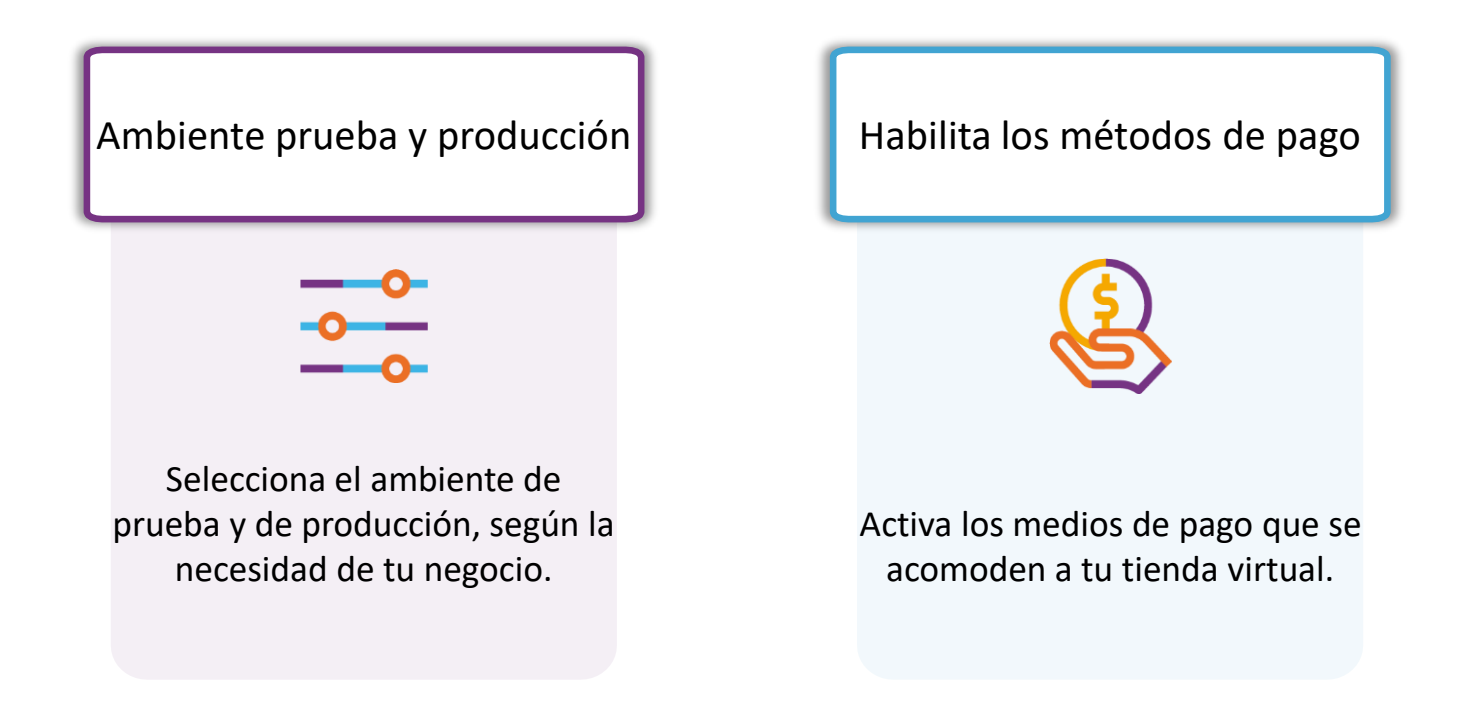

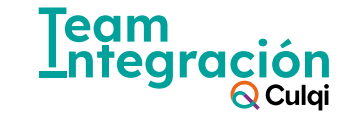

## **Inicia la configuración**

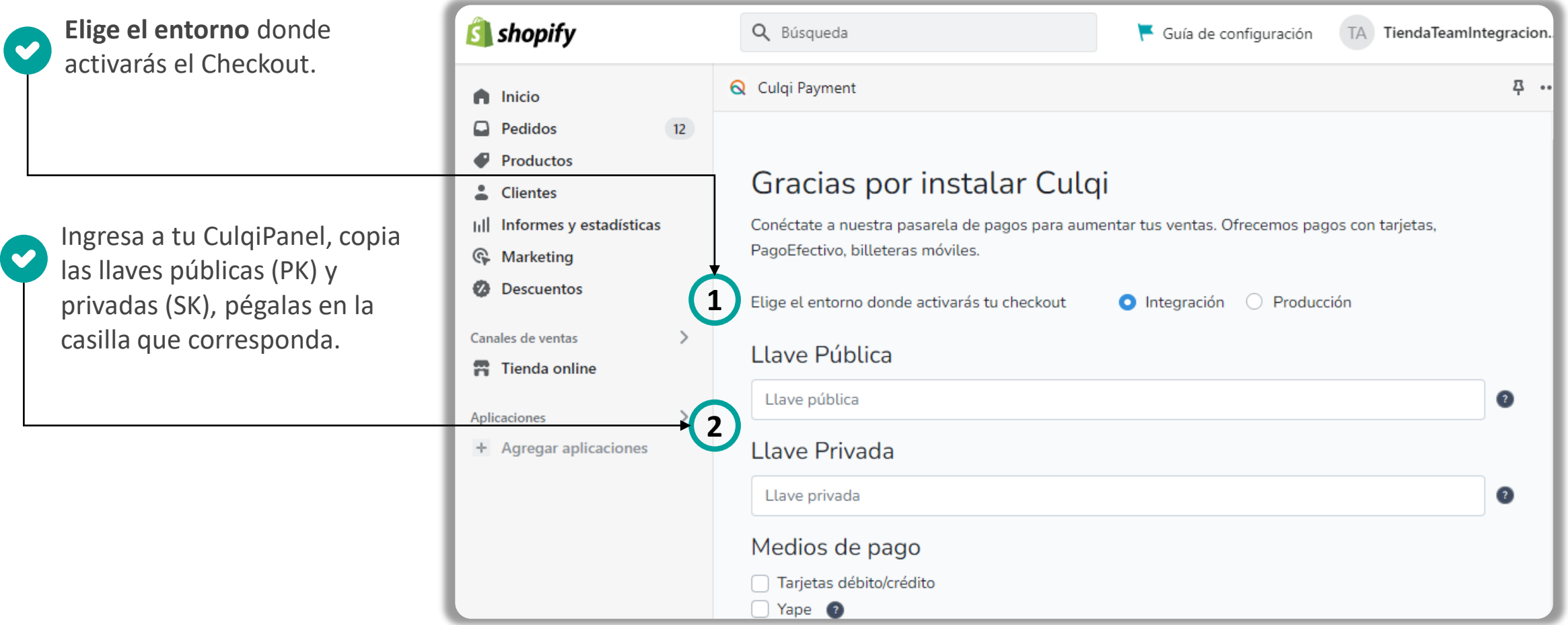

Recuerda que las llaves con la palabra "**test" son para el ambiente de prueba** y las llaves con la palabra "**live" son para el ambiente de producción.**

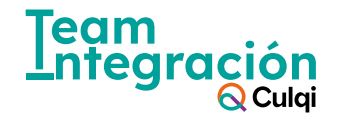

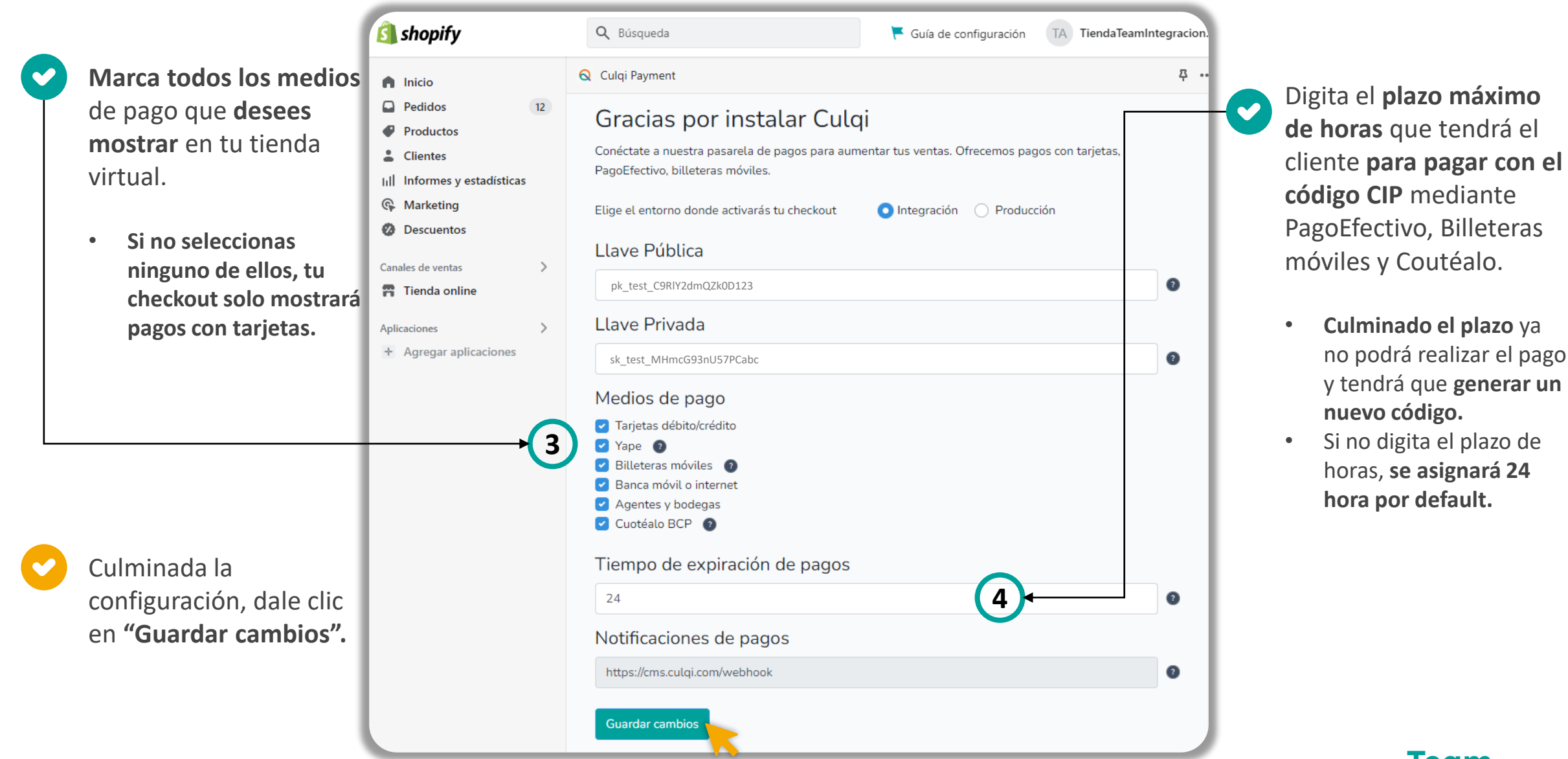

Team <u>Lnted</u>  $\bigcirc$  Culai

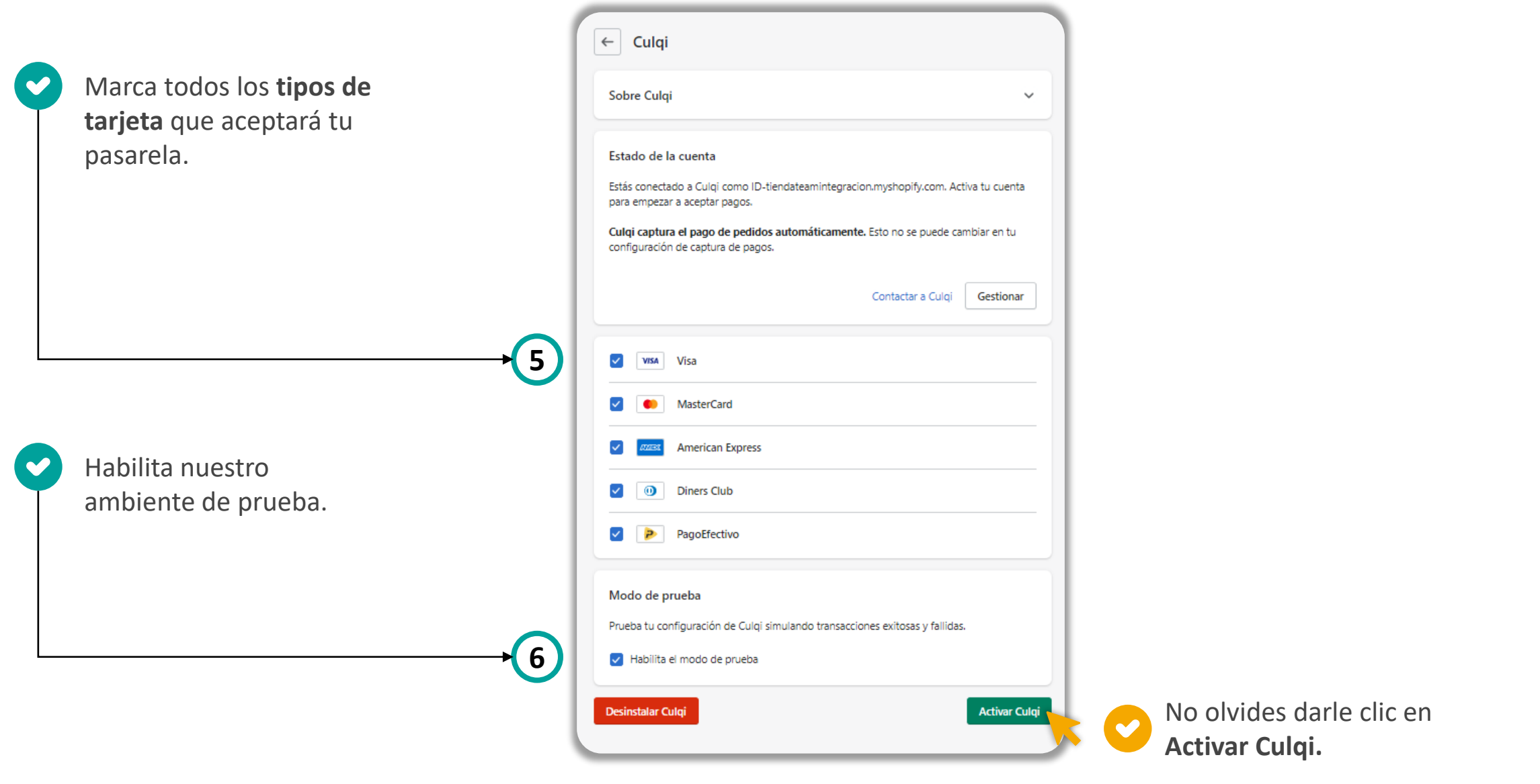

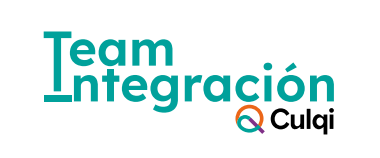

#### **Activa las notificaciones de pago**

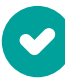

 $\bullet$ 

Copia la URL generada en la configuración de nuestro plugin del paso #4.

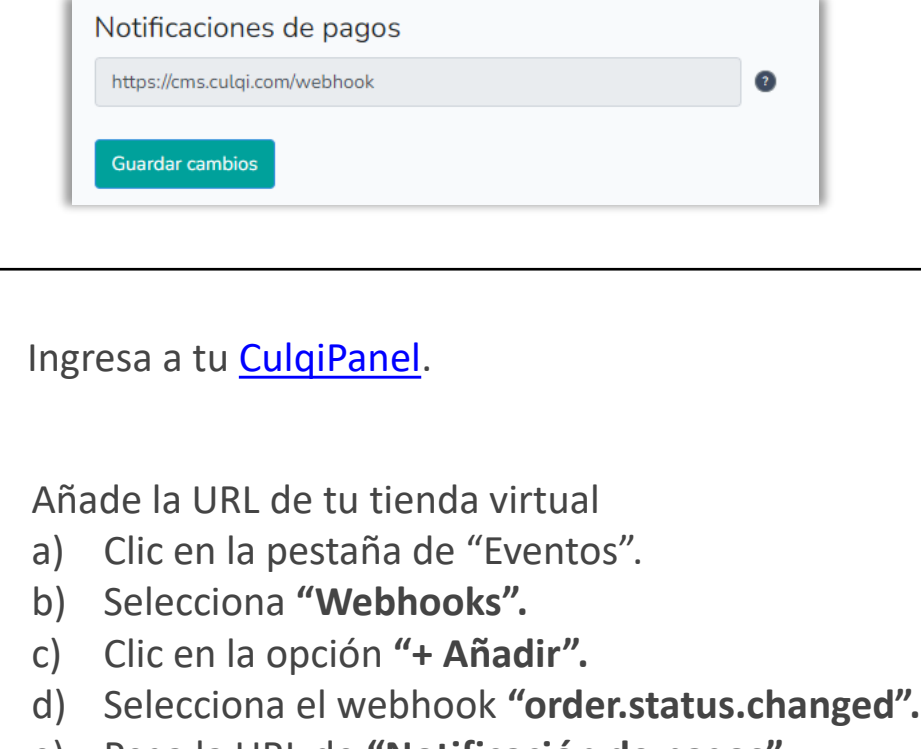

**7**

- e) Pega la URL de **"Notificación de pagos".**
- f) Check en **"Activar autenticación".**
- g) Clic en "Registrar.

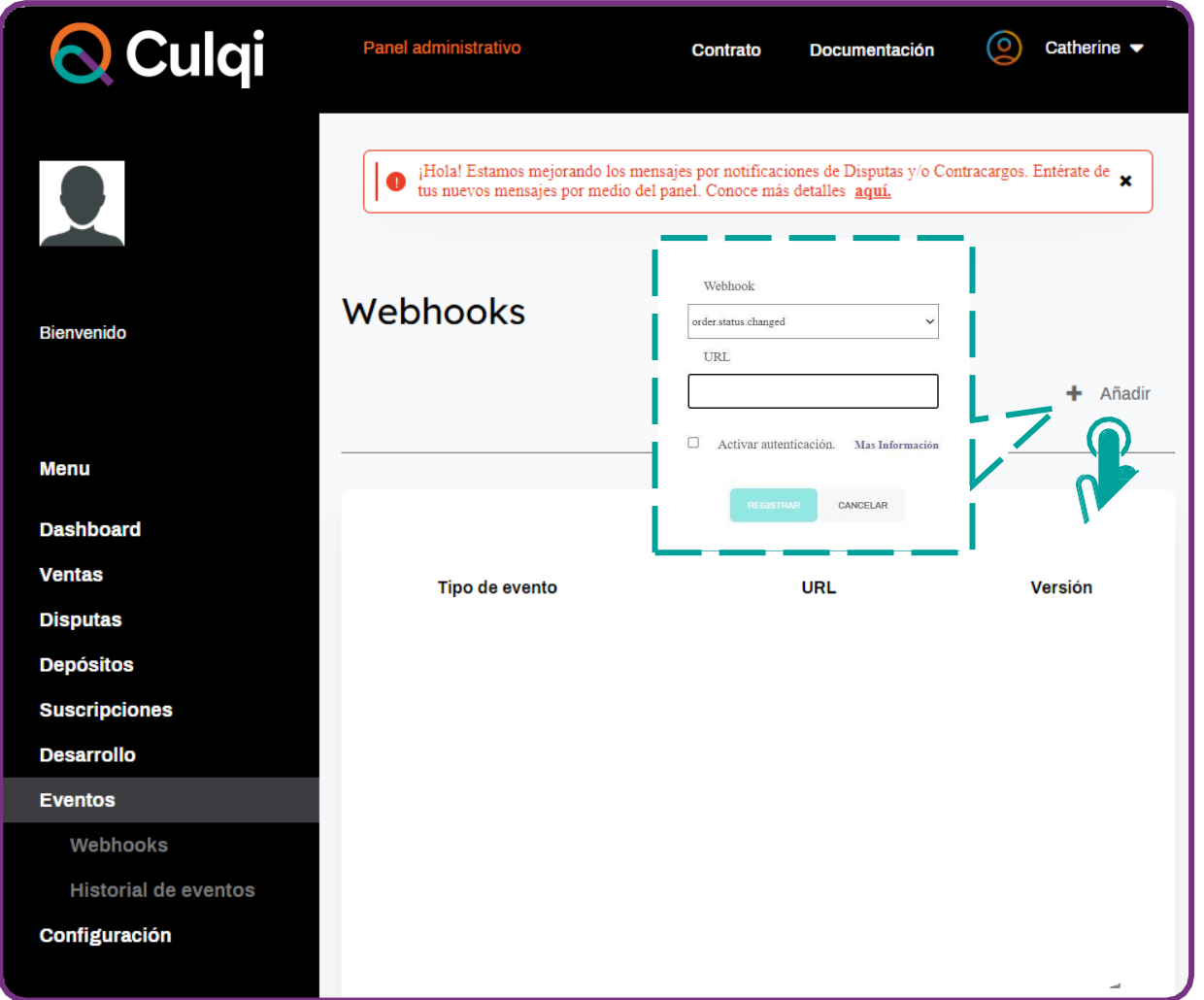

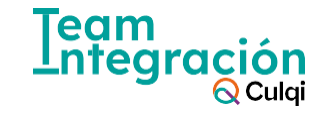

#### **¡Recuerda!**

Para modificar la configuración debes de ingresar a:

- **Configuración**
- Pagos
- Seleccionar Culqi

Prueba todas las veces que sea necesario [utilizando](https://docs.culqi.com/es/documentacion/pagos-online/tarjetas-de-prueba/) nuestras **tarjetas de prueba** .

Para que **empieces a vender,** debes de quitar el check a **"Habilita el modo de prueba"**

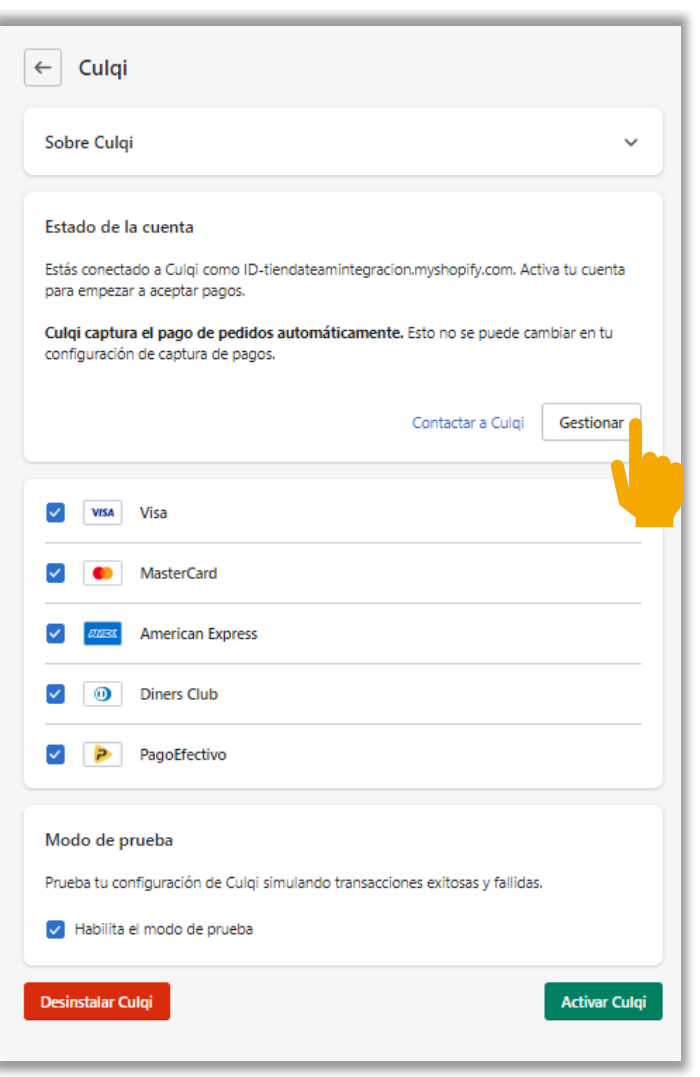

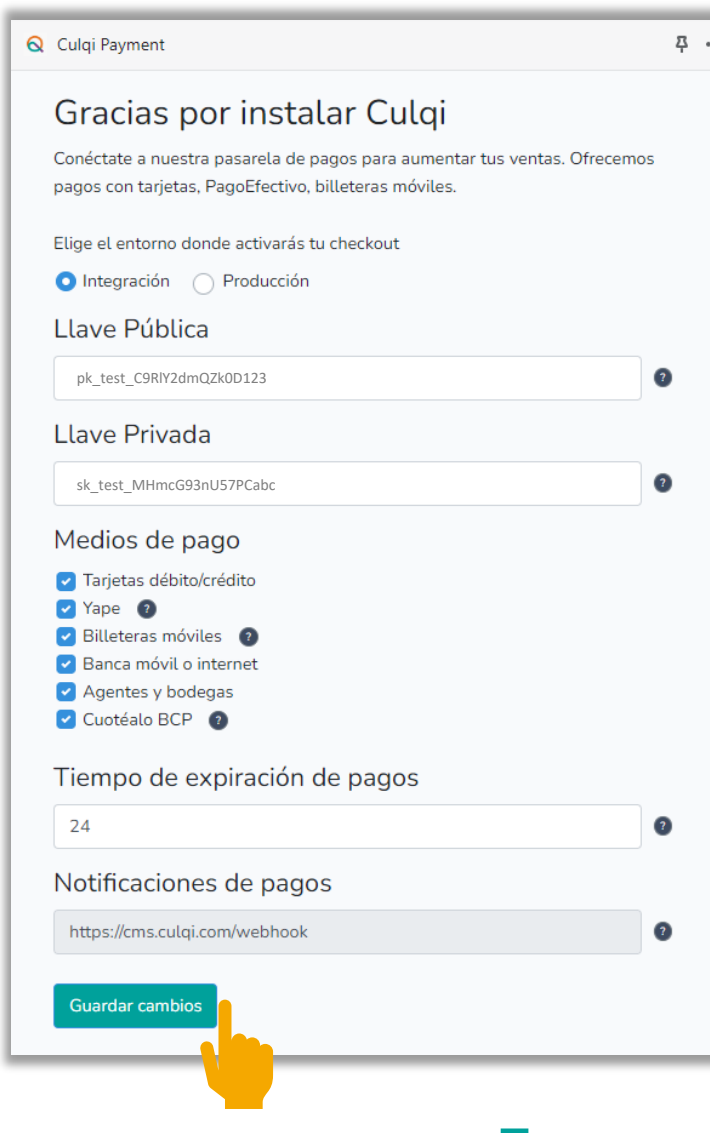

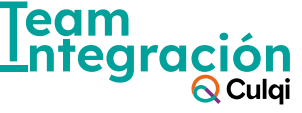

#### **Cambia a tu entorno de producción**

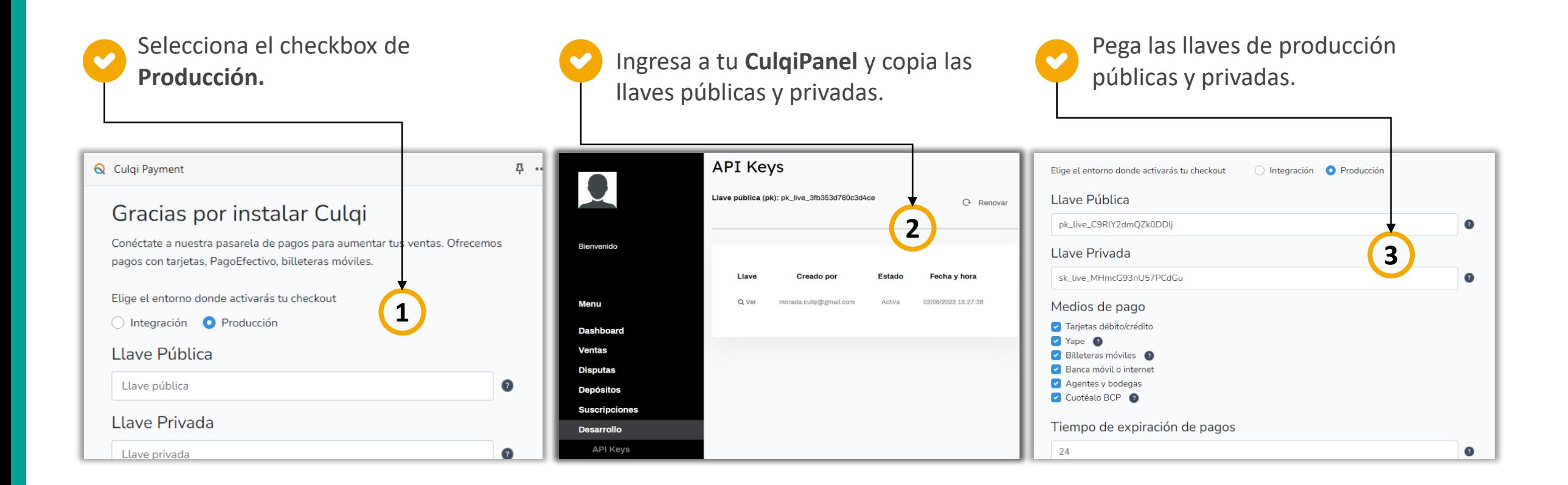

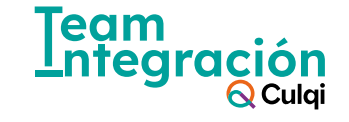

#### **Cambia a tu entorno de producción**

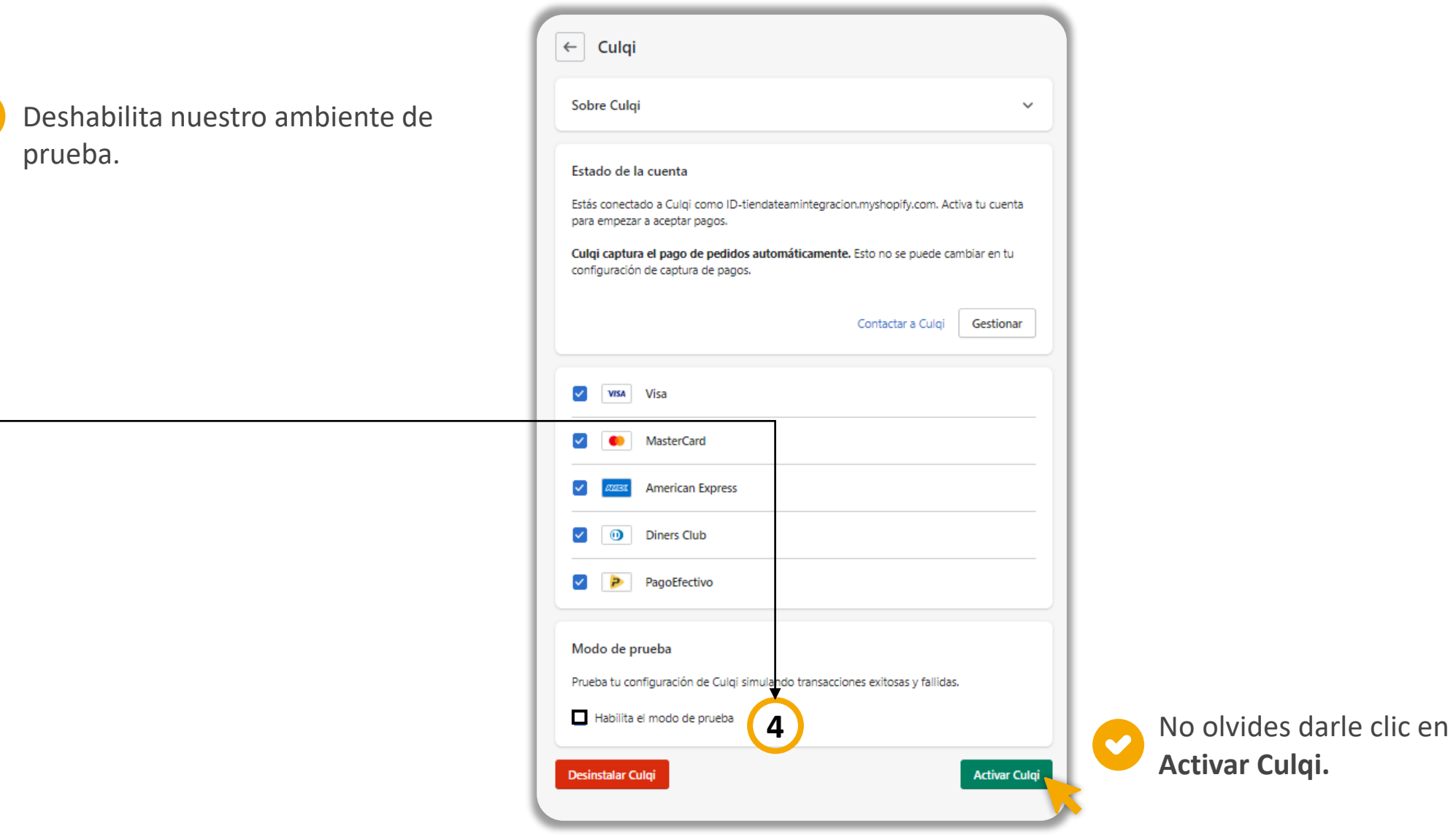

 $\blacktriangledown$ 

**Team** Lntea **CIÓN<br>Q** Culqi

### Si necesitas ayuda, contacta a nuestro equipo de integración

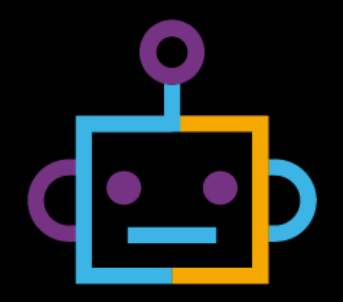

#### **Correo electrónico:**

team.integración@culqi.com

**[Aquí](mailto:team.integración@culqi.com)**

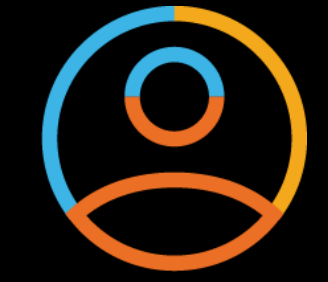

#### **Escríbenos al WhatsApp:** 996373833

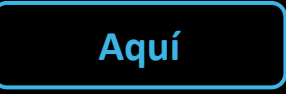

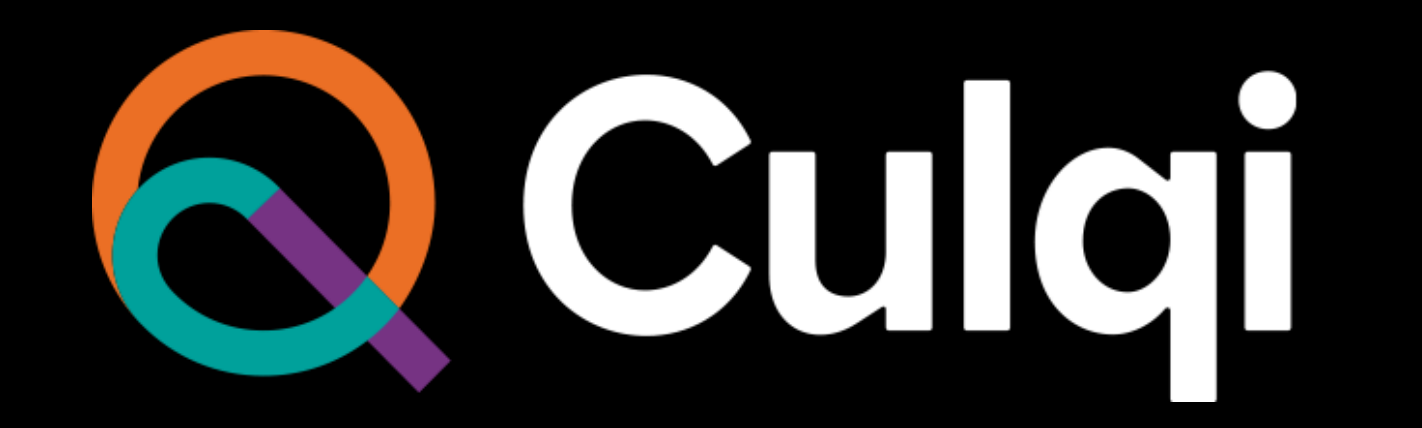